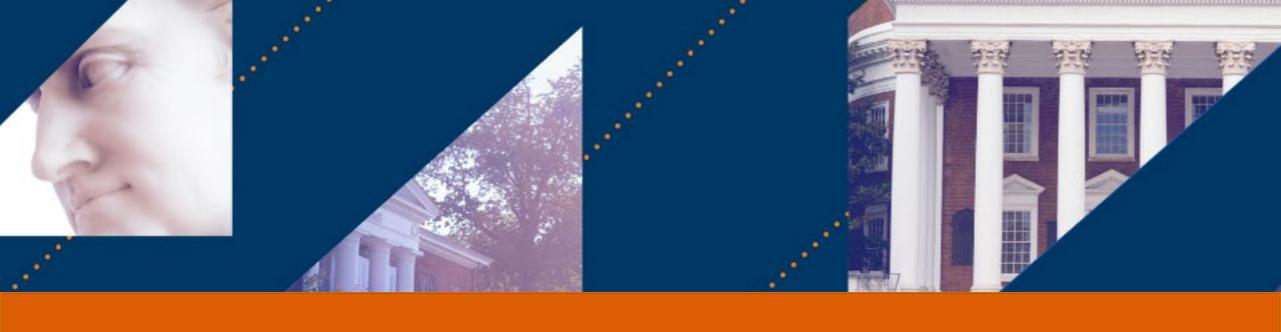

# **UVA FINANCE**

### Gift Creation

Last Updated: 9/9/22

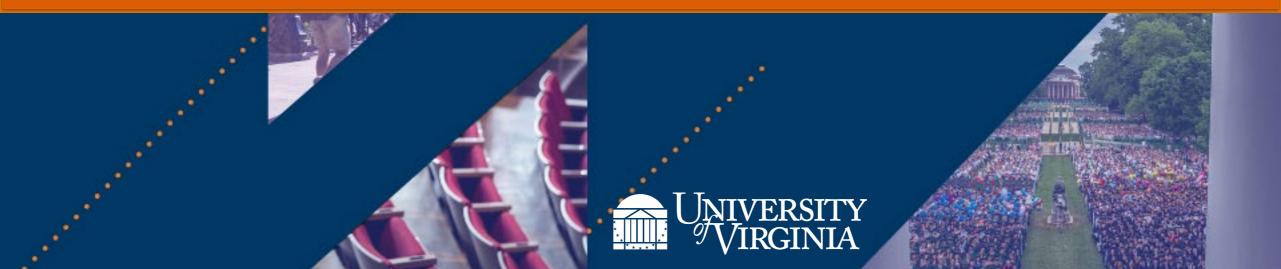

### Introduction | Welcome!

Today we will be using a Training Tenant of Workday to do some activities. Please try to log in now to ensure you have access.

- Close any sessions of Workday you currently have open.
- Click on the UVA13 link, either from Chat or your Activity Guide
- Use NetBadge to log in when prompted.
  - If there is no NetBadge option, do not try logging in more than twice. Let us know if you are having problems.

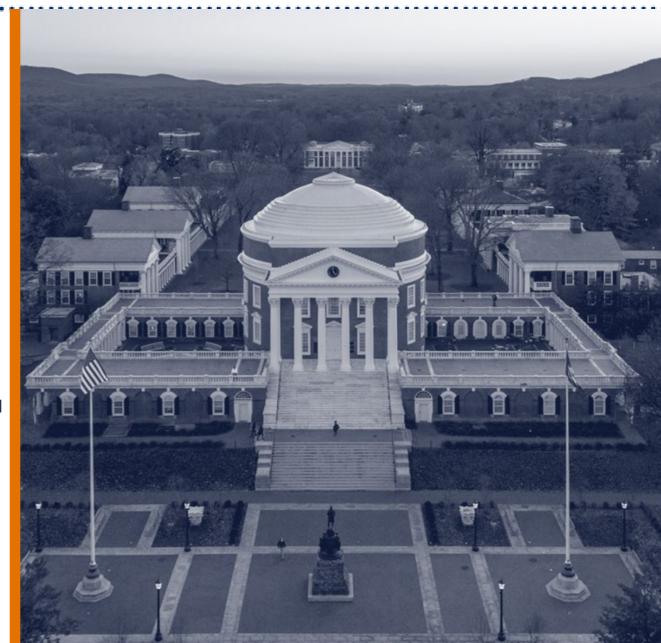

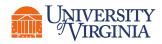

### Introduction | Virtual Classroom Guidelines

- Display your name, not computing ID
- Mute microphone to eliminate background noise
- Stay until the end to get course credit

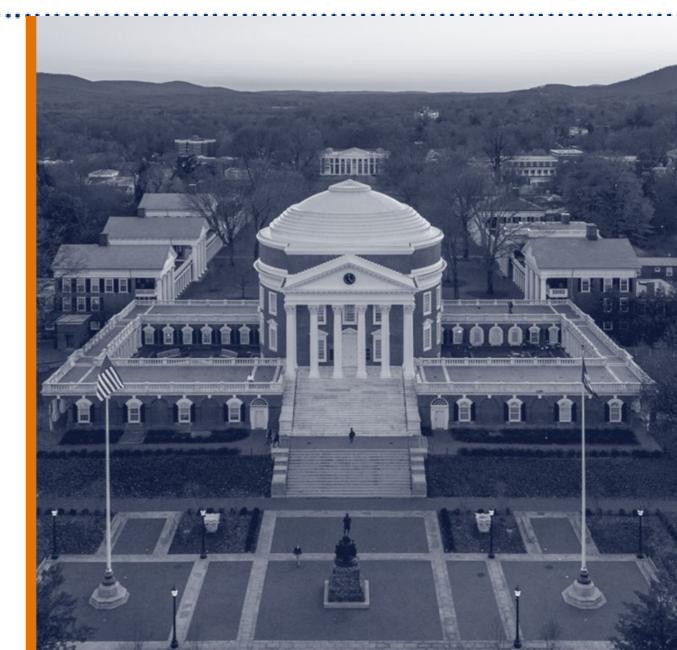

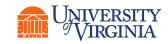

### Introduction | Virtual Classroom Tips

- Rename yourself, if needed.
- Dual monitor set-up versus single monitor set-up
- View Options
  - Zoom ratio

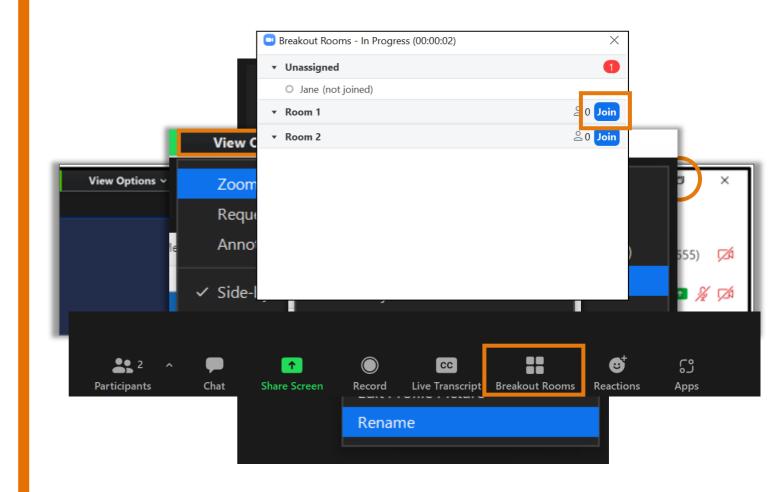

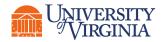

### Introduction | Course Objectives

After completing this course, you will be able to:

- Create and submit a new Gift request for it to be created in Workday
- Look up information available for Gifts in Workday

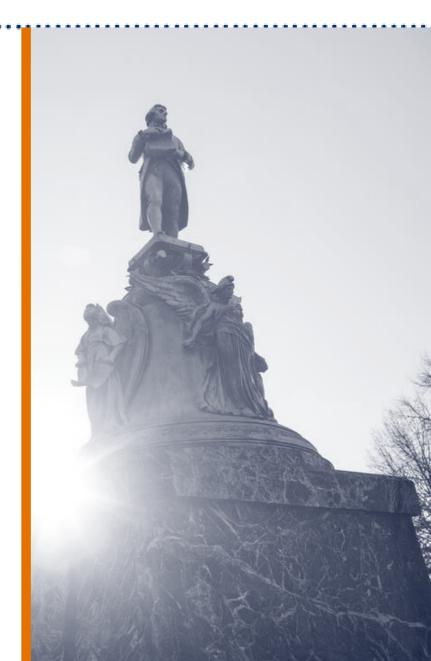

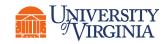

# Introduction | Course Agenda

| Agenda |                                         |  |  |
|--------|-----------------------------------------|--|--|
| 1      | Create a Gift Request                   |  |  |
|        | <ul><li>Overview</li><li>Demo</li></ul> |  |  |
|        | • Activity                              |  |  |
| 2      | Gift Reports                            |  |  |
|        | <ul><li>Overview</li><li>Demo</li></ul> |  |  |
| 3      | Course Wrap-Up                          |  |  |

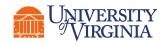

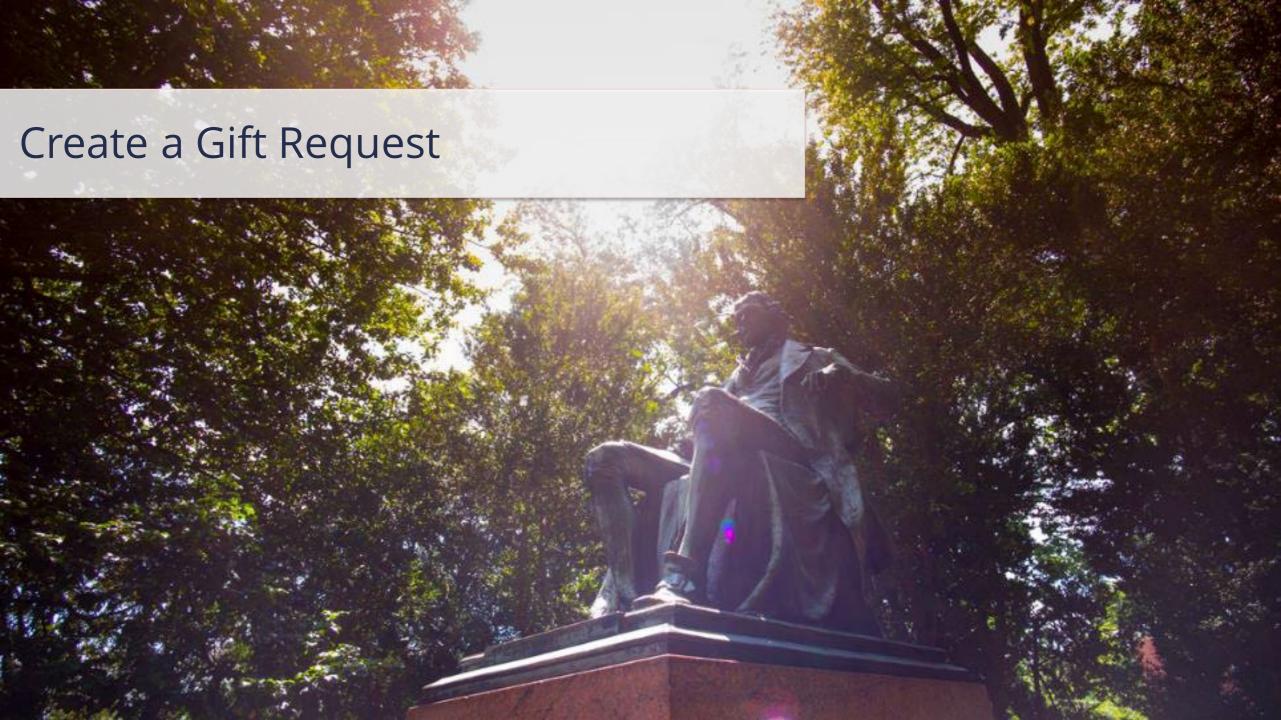

### Create a Gift Request | Introduction

**Gifts** are **pledges**, **outright contributions** received from private sources, or **activities supported by an external party** (i.e., donor).

| Workday Term              | Definition                                                                                                    |
|---------------------------|----------------------------------------------------------------------------------------------------|
| Gift Type*                | Separates Gifts into categories that can be used for reporting purposes such as, True Endowments, Quasi Endowments, and Unrestricted Gifts. Gift Type is chosen on the Create Custom Gift Workday form and determines approval routing.                    |
| Gift Origination*         | Allows you to separate Gifts into various sources that are useful in reporting. Examples include Donor and Foundation Transfers.                                                                                                    |
| Default Worktag           | When a Default worktag is configured on the Gift, this value will populate upon data entry of the Gift worktag. (Default Function* is required)                                                                                                    |
| Allowed Worktag           | If Allowed worktags are configured, this provides you with the valid values permitted to be used with a Gift when processing transactions. If a Default worktag is populated, you can override the Default value populated with one of the Allowed values. |
| Gift Purpose*             | Allows reporting by two Purposes on a Gift (Primary and Alternate).                                                                                                    |
| Responsible Organization* | Responsible Organization translates to the Default Cost Center Worktag on the Gift. This association drives business process routing and organizational reporting. This enables you to view, approve, and report on Gifts that you own.                    |

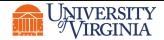

### Create a Gift Request | Introduction

The new **sight logic/naming convention** of Gifts will be structured as follows:

#### **Example of Gift Names:**

#### **GF000626** TE-AS-DEAN Burger Prof CHEM

- GF = Gift
- GF000626 = Gift ID (A unique alphanumeric number that helps to identify a Gift)
- TE = Workday Gift Type (True Endowment)
- AS = Major Business Unit (MBU) (Arts and Sciences)
- DEAN Burger Prof CHEM = The remaining characters are the unit-defined short name

| Prefix | Workday Gift Type                                |  |  |  |  |  |
|--------|--------------------------------------------------|--|--|--|--|--|
| TE     | True Endowment                                   |  |  |  |  |  |
| QE     | Quasi Endowment                                  |  |  |  |  |  |
| TM     | Term Endowment                                   |  |  |  |  |  |
| DR     | Donor Gift – Restricted                          |  |  |  |  |  |
| DU     | Donor Gift – Unrestricted                        |  |  |  |  |  |
| FE     | Foundation Transfer – Endowment Income           |  |  |  |  |  |
| FG     | Foundation Transfer – Gift                       |  |  |  |  |  |
| IG     | Internal Transfer from Existing Gift             |  |  |  |  |  |
| IE     | Internal Transfer from Existing Endowment Income |  |  |  |  |  |
| EF     | Internal Transfer - Other                        |  |  |  |  |  |
| AG     | Agency                                           |  |  |  |  |  |
| AL     | Annuity and Life Income                          |  |  |  |  |  |
| CG     | Capital Building and Equipment                   |  |  |  |  |  |
| TH     | Trustee Held Endowment                           |  |  |  |  |  |
| ОТ     | Other                                            |  |  |  |  |  |

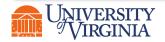

### Create a Gift Request | Process Overview

The following represents a high-level look into the **steps** and **roles** involved in creating a Gift. In order to submit a New Gift Request, you must be a **Unit Gift Manager** in Workday

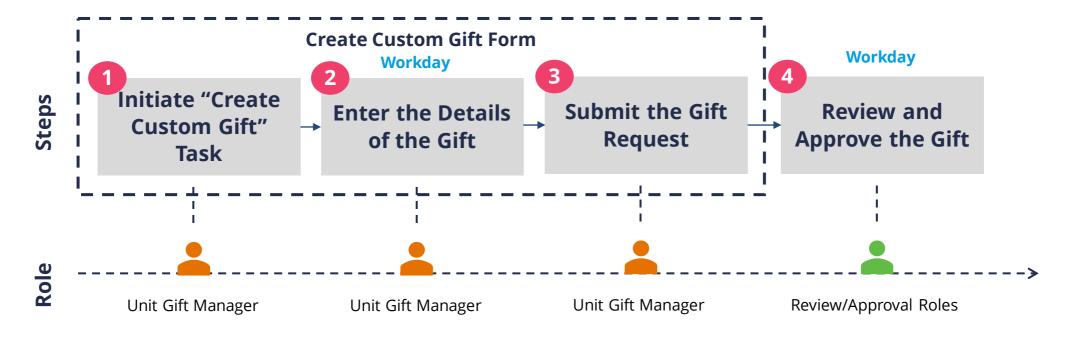

| Workday Roles |                   |  |  |  |  |  |
|---------------|-------------------|--|--|--|--|--|
| -             | Unit Gift Manager |  |  |  |  |  |
| -             | Review/ Roles     |  |  |  |  |  |

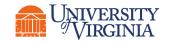

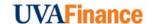

### Create a Gift Request | Unit Gift Manager as the Initiator

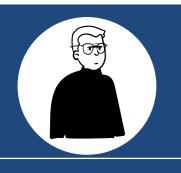

#### **Unit Gift Manager**

I am a Unit Gift Manager. I perform Gift Requests through Workday Extend and run reports on Gifts assigned.

In today's current state (Oracle), my role is Gift Manager.

Unit Gift Manager submitting the Create Gift Request form can indicate if they want to keep themselves on the Gift as the Unit Gift Manager or assign someone else as the Unit Gift Manager. Thus, the "requestor" of the new Gift does not have to be the "approver" of transactions related to that Gift.

- I can create
  - Gift Request (using Workday Extend process). I can create requests, run reports, and view Gift attributes and Gifts assigned to their Cost Centers including navigation to their hierarchies.

This the focus of today's training!

- I can approve
  - Operational Transactions and Manual Journals. I can approve Workday transactions that use my Gift Worktags on them (does not apply to Gifts that route to the Cost Center Manager role).

The assigned
Unit Gift
Manager will do
these approvals

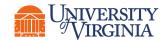

### Create a Gift Request | Who Submits and Approves?

Below is the approval routing process once the initiator submits the Create Custom Gift task:

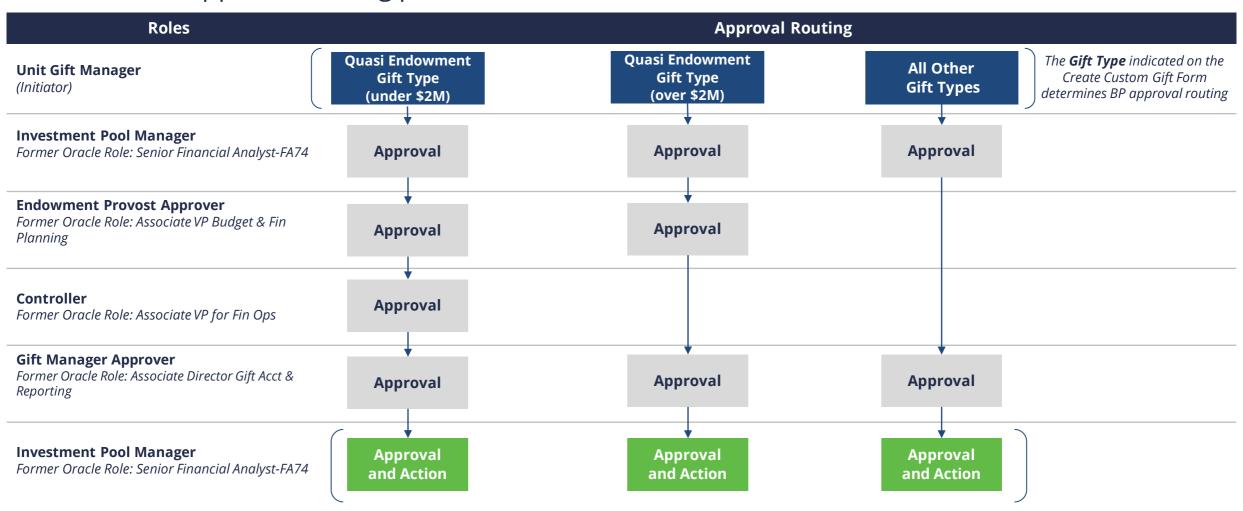

The Gift Worktag will be created in Workday once the **Investment Pool Manager** completes the last "**Approval**" and adds additional attributes on the Create Custom Gift Form through the "**Action**" step

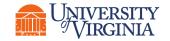

### Create a Gift Request | Request Form

To begin the process of submitting a new Gift Request, search for Create Custom Gift in Workday.

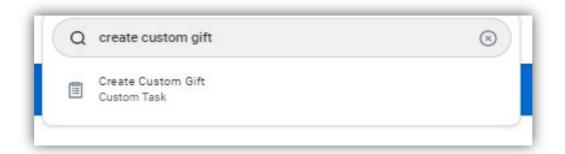

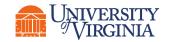

### Create a Gift Request | Request Form

When the Gift Hub opens, click on the **Create Gift** button.

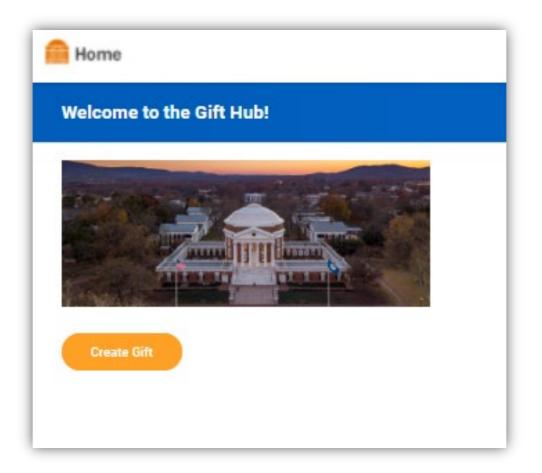

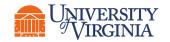

### Create a Gift Request | Request Form

#### Fill out the request form:

- All fields with a red asterisk are required
- Gift Type is the main driver of the approval routing for your request

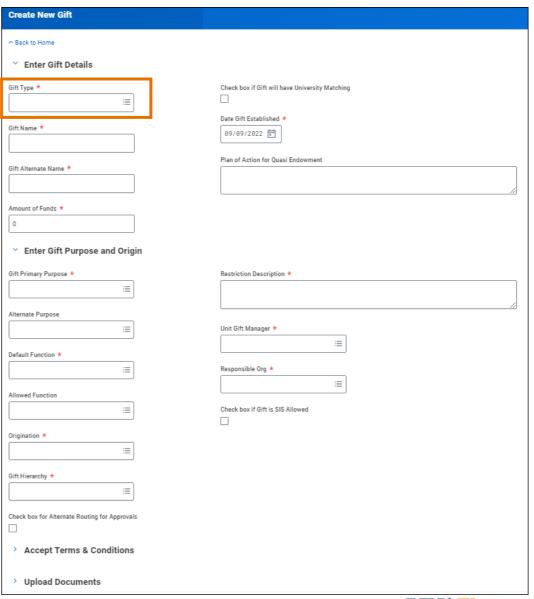

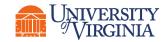

### Create a Gift Request | Gift Hierarchies

#### Like other FDM Worktags, Gifts can be grouped into Hierarchies

- Gift Hierarchies have 4 fixed levels
- Gift Hierarchies include sight logic:
  - Level 1 Hierarchies begin with "GFH1"
  - Level 2 Hierarchies begin with "GFH2"
  - Level 3 Hierarchies begin with "GFH3"
  - Level 4 Hierarchies begin with "GFH4"
- Levels 1 and 2 of the Gift Hierarchies were defined by the MBUs
- On the Create New Gift Request form, you will be required to indicate a Level 1 Hierarchy for the Gift

### Use the following reports to view Gift Hierarchies in Workday

- View Gift Hierarchy: used to view a comprehensive list of Gift Hierarchies
- FDM Reference Gift: used to view Gifts and their associated Hierarchies

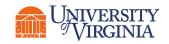

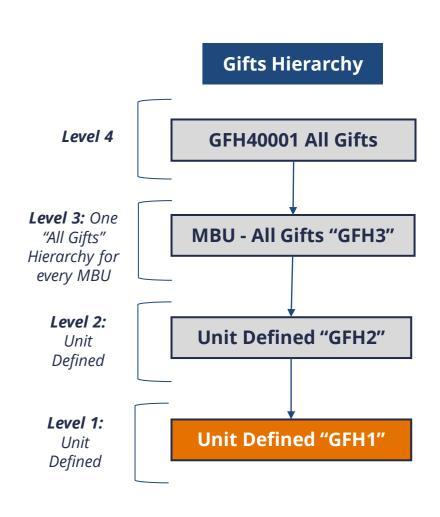

### Create a Gift Request | Attaching Required Documentation

Under the **Upload Documents** section of the New Gift Request form, you will be prompted to upload supporting donor documentation. The following are required:

| Spendable Gift Classifications                                                | Upload proof of Gift and donor restrictions                                                    |
|-------------------------------------------------------------------------------|------------------------------------------------------------------------------------------------|
| True Endowment Gift Type  Upload fully executed True Endowment Gift Agreement |                                                                                                |
| Quasi Endowment Gift Type                                                     | Upload letter to Augie Maurelli (Associated VP of Fin Ops) and any other related documentation |

The **Gift Type** submitted will determine which attachment becomes required. This form only accepts Word and PDF documents. Initiators should only submit one document per **Upload** icon.

| ✓ Upload Documents                                                                                           |              |
|----------------------------------------------------------------------------------------------------|--------------|
| Please attach any Donor Documentation or other related information. At least one form of Donor Documentation | is required. |
| Attachment 1 *                                                                                               | Attachment 2 |
| Upload                                                                                                    | Upload       |
| Attachment 3                                                                                                 | Attachment 4 |
| Upload                                                                                                    | Upload       |
| For True Endowment Gift Types only, please attach the fully executed True Endowment Donor Agreement.         |              |
| Upload                                                                                                    |              |

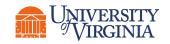

### Create a Gift Request | Errors/Alerts

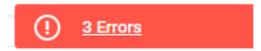

Error Messages – These only display if certain fields/actions were not completed that were required after submitting the request. It is important to review and reconcile these errors in order to officially submit your Gift request.

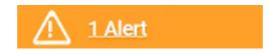

Alert messages – These will prompt you with important information and considerations while creating a Gift. Unlike error messages, warning messages/alerts will not prevent you from proceeding. However, take a moment to review as it will help you make appropriate selections/entries through the process.

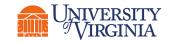

### Create a Gift Request | Demonstration

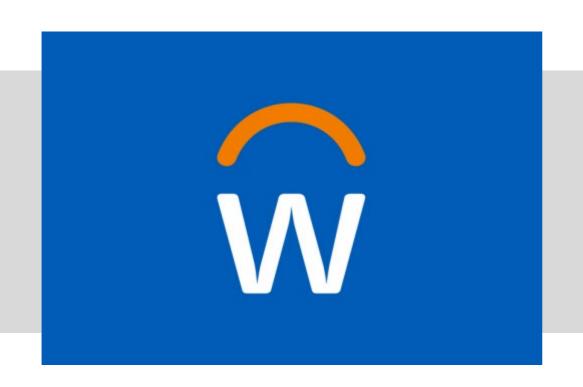

• In this demonstration, you will see how to create a New Gift Request in Workday.

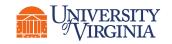

# Create a Gift Request | Send Back Routing

|                         |                                           |                |                           |             |                                                |             | Turn on the new tables view                                                                                                    |
|-------------------------|-------------------------------------------|----------------|---------------------------|-------------|------------------------------------------------|-------------|----------------------------------------------------------------------------------------------------|
| rocess History 10 items |                                           |                |                           |             |                                                |             | 셈 ≡ ┅ ☶                                                                                                    |
| Process                 | Step                                      | Status         | Completed On              | Due<br>Date | Person (Up to 5)                               | All Persons | Comment                                                                                                    |
| Create Custom Gift      | Create Custom Gift                        | Step Completed | 04/12/2022<br>09:06:43 AM |             | Christopher William Peper                      | 1           |                                                                                                    |
| Create Custom Gift      | Approval by Investment Pool Manager       | Sent Back      | 04/12/2022<br>09:09:13 AM |             | Wanda R Breeden (Investment Pool<br>Manager)   | 1           | Send Back Reason from Isabella Joseph<br>on behalf of Wanda R Breeden: SENDING<br>BACK: Chris please fix Gift Hierarchy and<br>Functions before resubmitting |
| Create Custom Gift      | Create Custom Gift                        | Submitted      | 04/12/2022<br>02:10:01 PM |             | Christopher William Peper                      | 1           |                                                                                                    |
| Create Custom Gift      | Approval by Investment Pool Manager       | Approved       | 04/12/2022<br>02:10:19 PM |             | Wanda R Breeden (Investment Pool<br>Manager)   | 1           |                                                                                                    |
| Create Custom Gift      | Approval by Endowment Provost<br>Approver | Not Required   |                           |             |                                                | 0           |                                                                                                    |
| Create Custom Gift      | Approval by Controller                    | Not Required   |                           |             |                                                | 0           |                                                                                                    |
| Create Custom Gift      | Approval by Gift Manager Approver         | Approved       | 04/12/2022<br>02:10:44 PM |             | Marianne J Harrison (Gift Manager<br>Approver) | 1           |                                                                                                    |

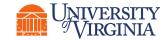

### Create a Gift Request | Process Successfully Completed

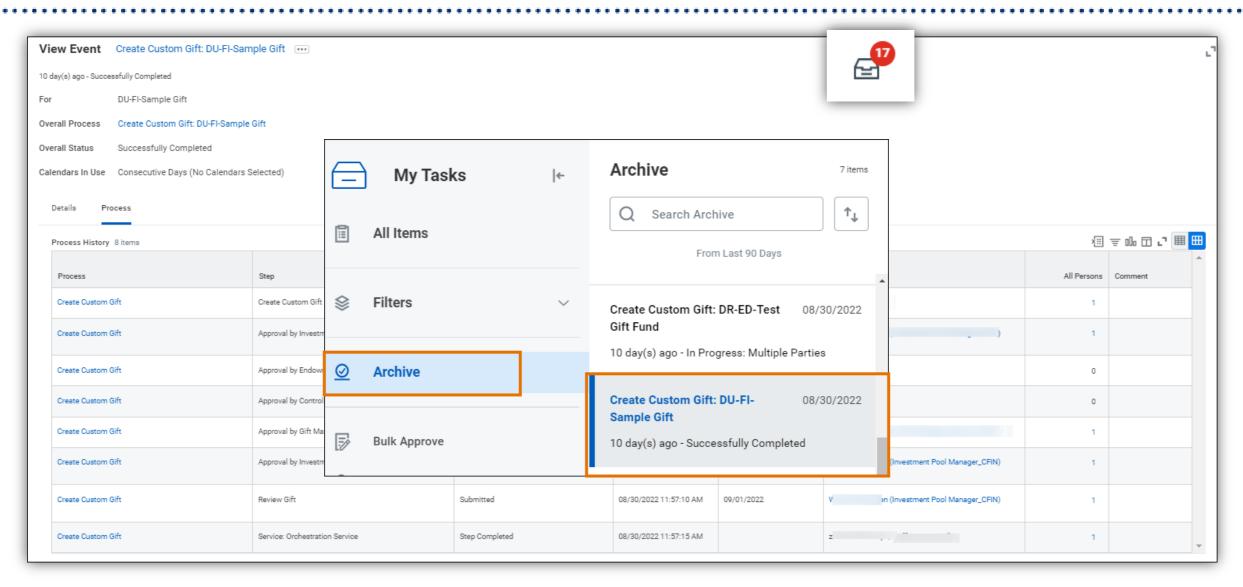

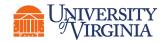

### Create a Gift Request | Notification Upon Completion

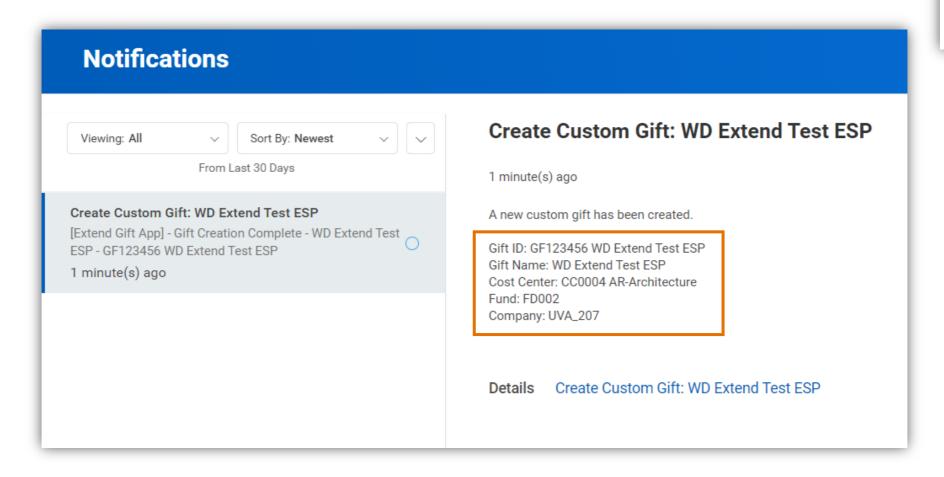

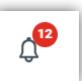

### Create a Gift Request | Activity 1

### 10 minutes

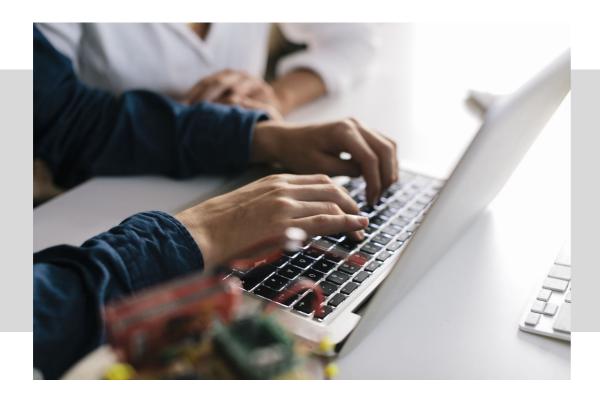

In this scenario, you will practice how to create a New Gift Request in Workday.

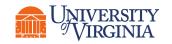

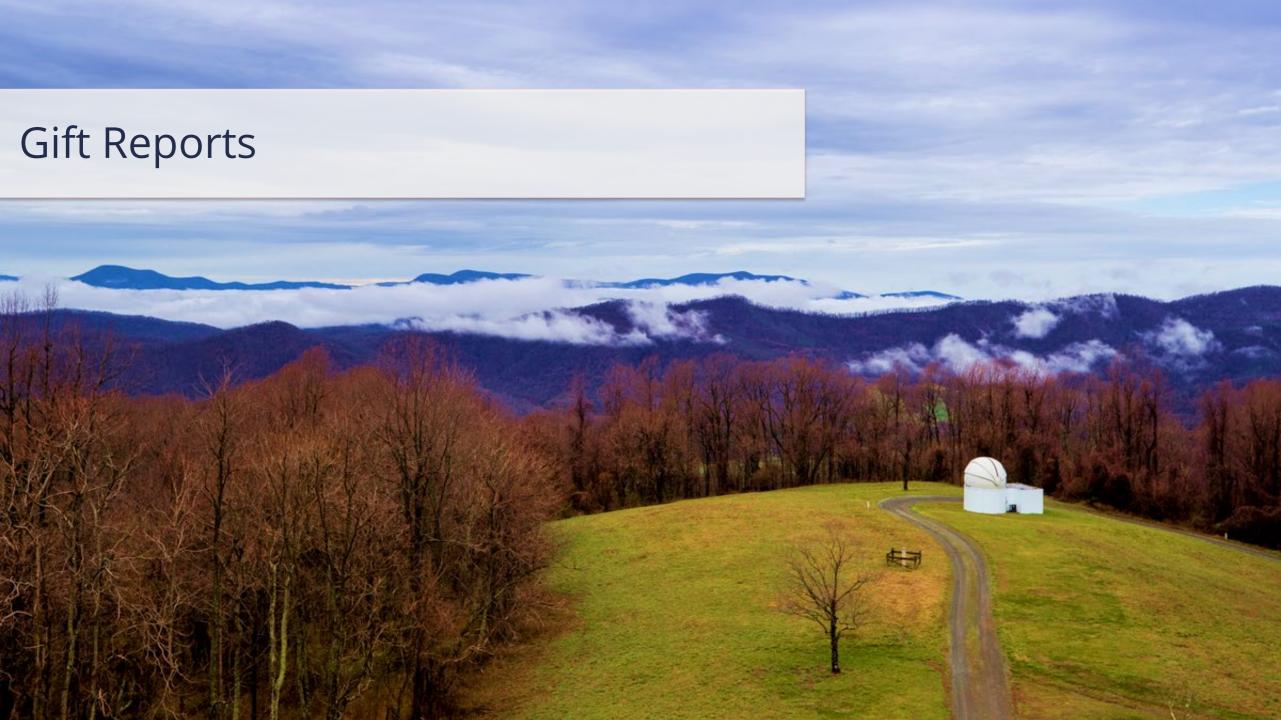

### Gift Reports | Useful Reports for Unit Gift Managers

#### To view all available Gifts and Endowments Reports in one area...

**Gift and Endowment Spotlight Report –** Provides a list of both custom and standard reports that support the Gift and Endowment function.

#### Examples of key Gift reports...

| Workday Report             | Description                                                                                                    |
|----------------------------|----------------------------------------------------------------------------------------------------|
| FDM Reference - Gift       | This report allows users to view Gifts and their associated Hierarchies, attributes, assigned roles, and Related worktags. |
| Find Gifts                 | This report provides a detailed list of all available Gifts in the system.                                                 |
| <b>View Gift Hierarchy</b> | This report allows users to view and navigate Gift Hierarchies in the system.                                              |

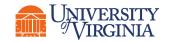

### Gift Reports | Demonstration

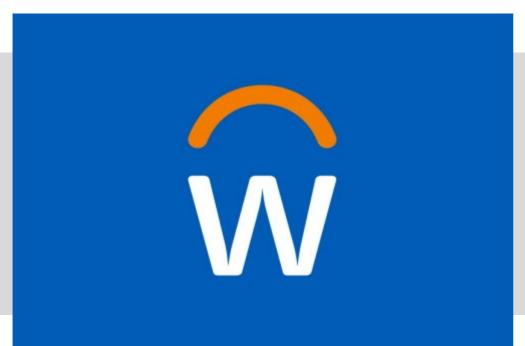

In this demonstration, you will see how to look up Gift information:

- Search the Gift ID in Workday
- FDM Reference Gift
- Find Gifts/Find Gifts by Organization
- Navigate Gift Hierarchy

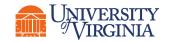

### Course Wrap-Up | Resources

- Quick Reference Guides
- Community Hub
- UVA Business Terms

HOME / WORKDAY FINANCE TRAINING

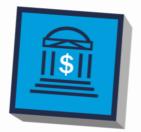

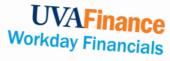

Workday Financials Training begins in May 2022 and will continue up to and after Workday Financials goes live on July 1, 2022. We will offer instructor-led training via Zoom, as well as web-based training. All training is role-based (want to know more about roles? Check out our "Day in the Life" Security Role Summaries).

- What: Virtual\* sessions delivered by an instructor, including demos, hands-on practice, and supporting Quick Reference Guides
- How: Instructor-led training will be available via Zoom, in person (by request), training materials such as QRGs and hands-on activities in the Workday tenant. \*In-person sessions may be offered upon request. More information will be coming on these sessions.

- What: Self-paced learning with supporting Quick Reference Guides
- Who: Roles with a high volume of users, when training is not required, and when training may need to be available at the moment when a user is performing. How: Web-based training will be available through Workday learning with access to Quick

### Need access to the Community Hub?

Contact the UVAFinance Communications Manager at bv8h@virginia.edu.

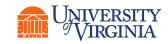

### Course Wrap-Up | Course Summary

Now that you have completed this course you will be able to:

- Create and submit a new Gift request for it to be created in Workday
- Look up information available for Gifts in Workday

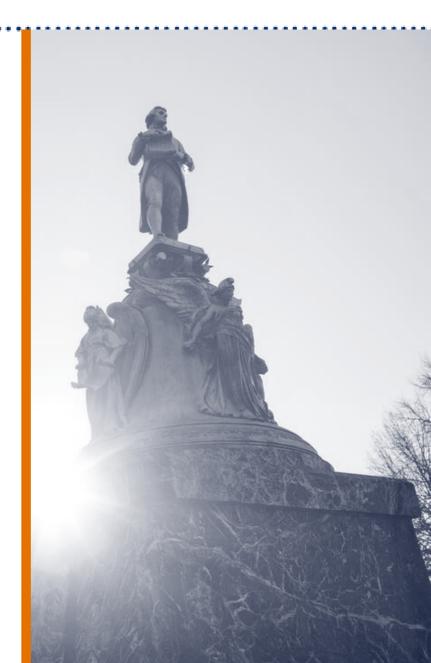

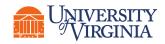

### Course Wrap-Up | Course Evaluation

Your feedback is important to us!

Please take a moment to complete a brief survey on today's training session.

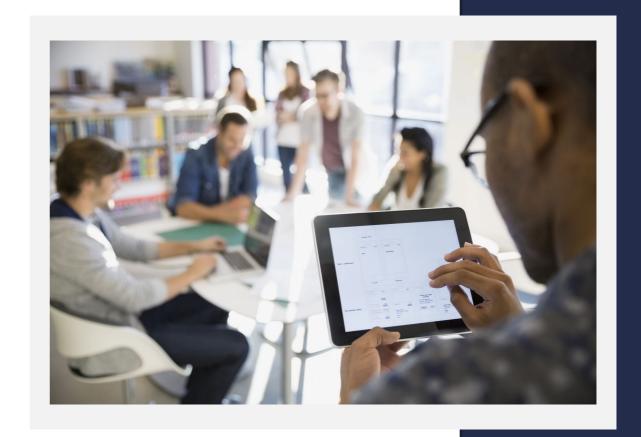

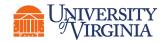

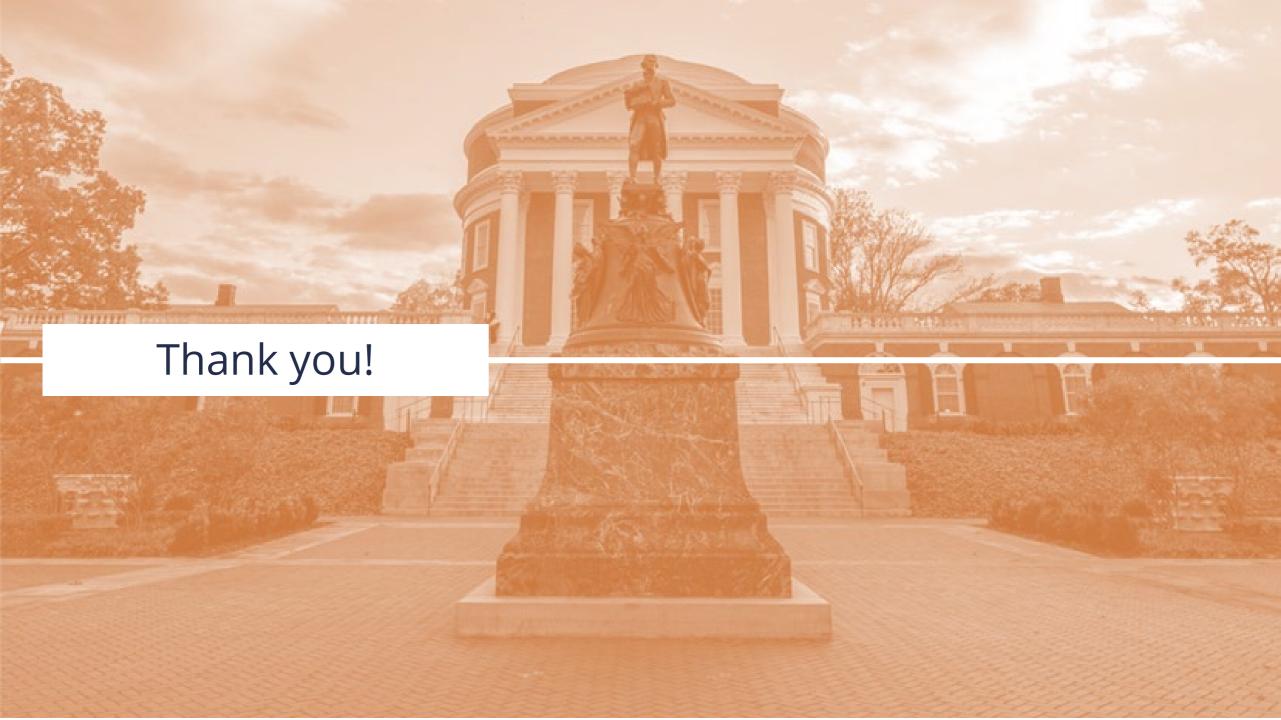